# **Keyboard Shortcuts**

#### **Selecting**

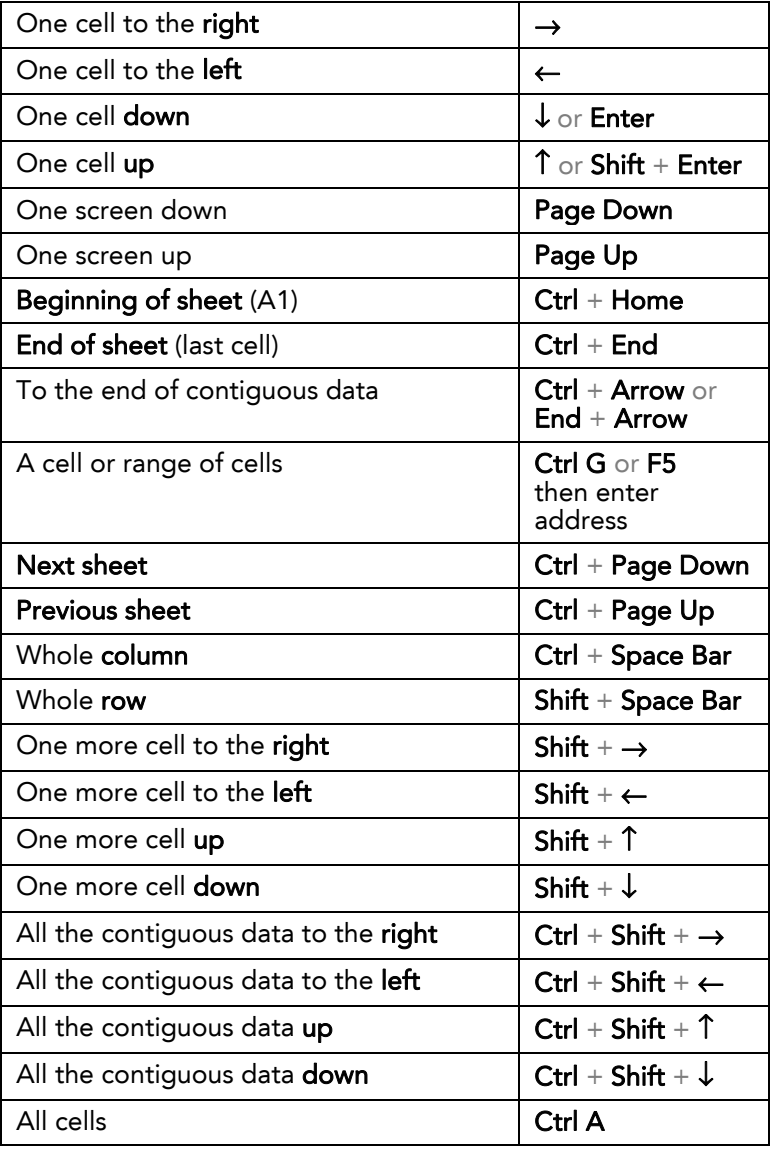

#### **File Functions**

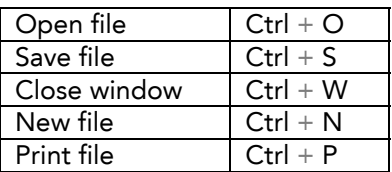

#### **Formatting**

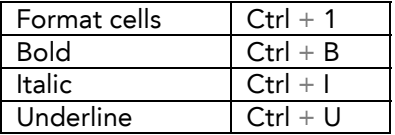

# **Function Keys**

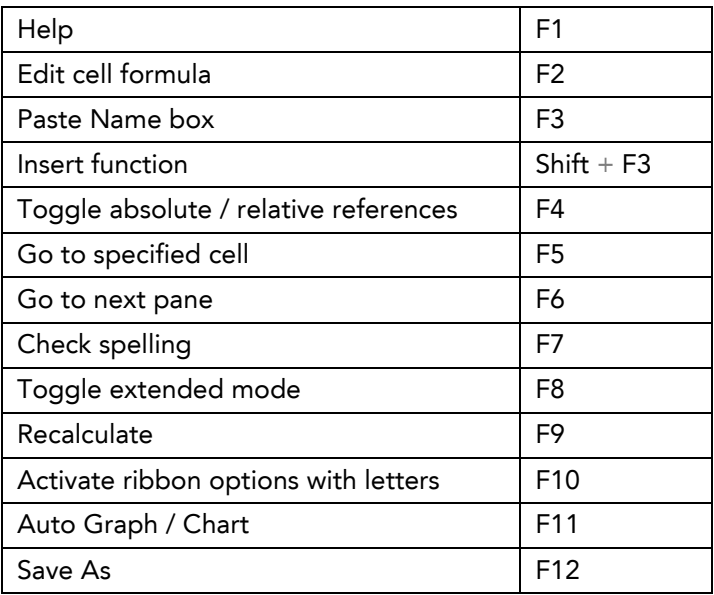

### **Editing**

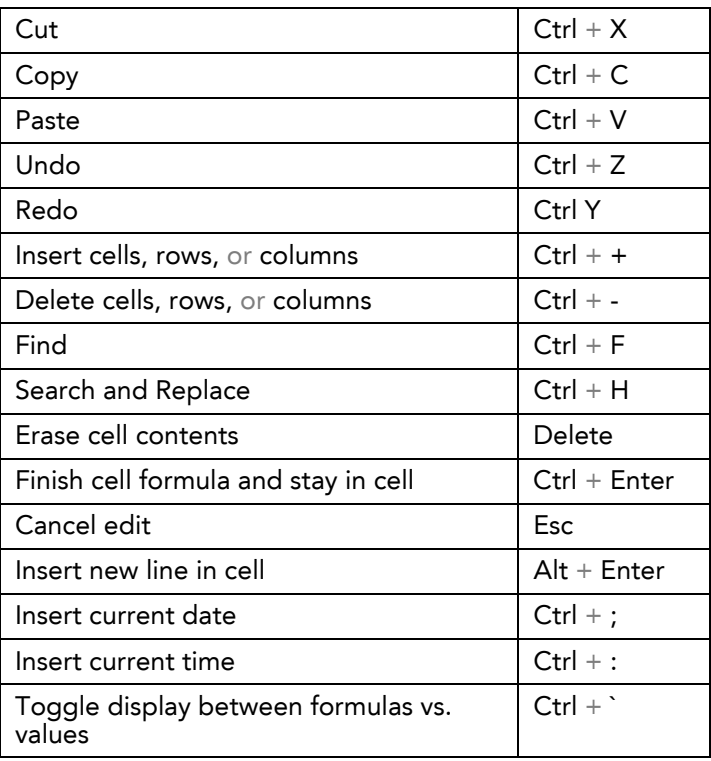

# **Printing**

### **Select a print area**

Select desired range of cells, then from the Page Layout tab choose Set Print Area as shown below.

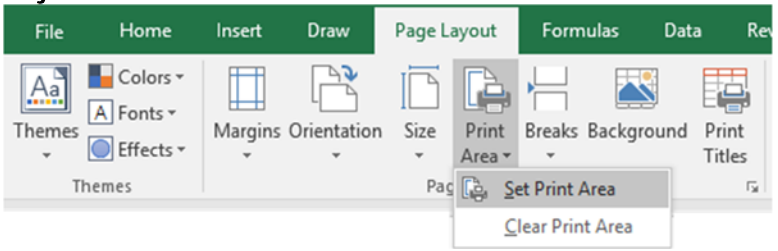

## **Fit print to one page wide**

From the Page Layout tab choose 1 page for the width as shown below.

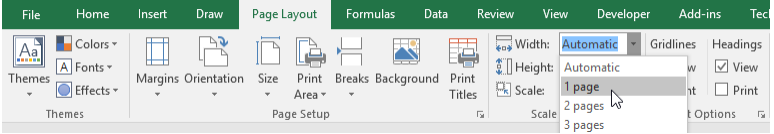

# **Fit print to one page tall**

From the Page Layout tab choose 1 page for the height as shown below.

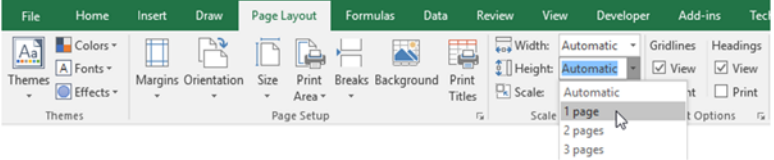

## **Add header / footer**

From the Insert tab choose Header & Footer then type your text in the desired location.

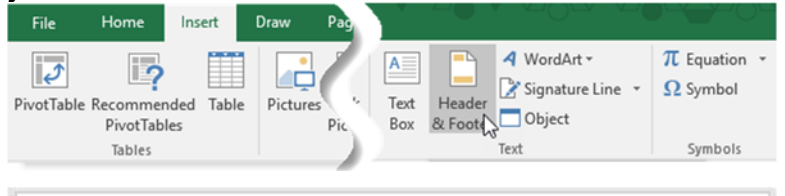

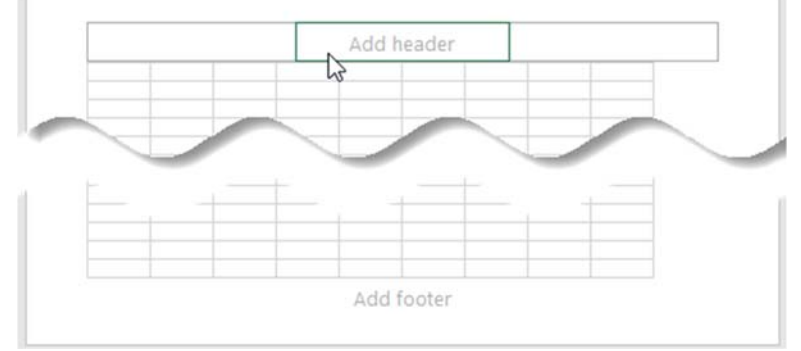

#### **Print rows at top of each page**

From the Page Layout tab click Print Titles, then select the rows to repeat at top and click OK.

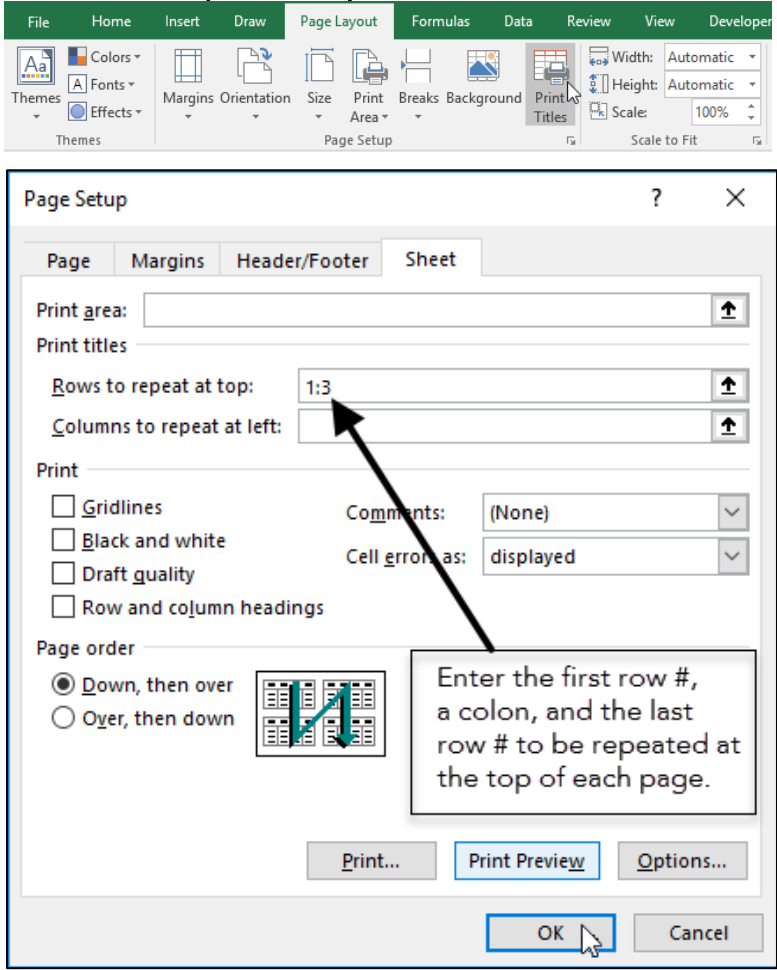

# **PivotTables**

PivotTables allow you to arrange and summarize complex data in an easy-to-read report that is easy to manipulate. To create a simple PivotTable, follow these steps:

- 1. Start Excel and create or open your file.
- 2. Make sure your data can support a PivotTable by using the check list below:
	- □ Each column of data has a column heading
	- □ Each column heading is unique
	- $\Box$  Each column heading is in the same row
	- $\Box$  The column headings do not span multiple rows
	- □ No merged cells exist
	- $\Box$  All the data is contiguous
	- $\Box$  The data in each column follows a consistent format
- 3. Position the cursor in one cell, and only one cell of the data.

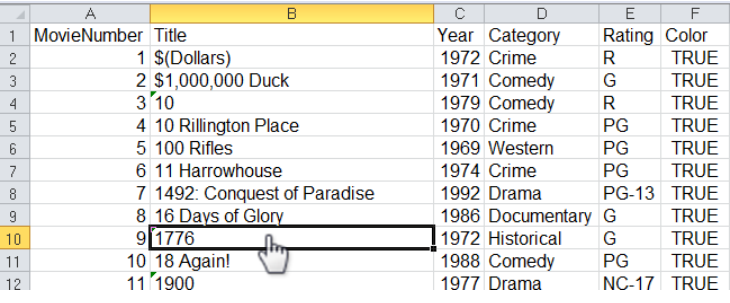

4. From the ribbon choose Insert, PivotTable.

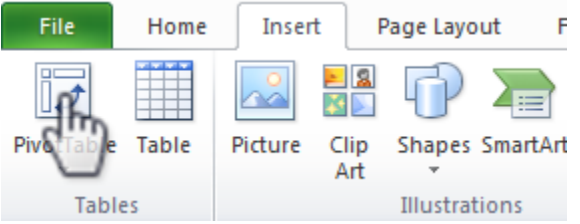

5. In the resulting dialog box make sure the table/range is referring to the correct table or range and that the destination is a New Worksheet, then click OK.

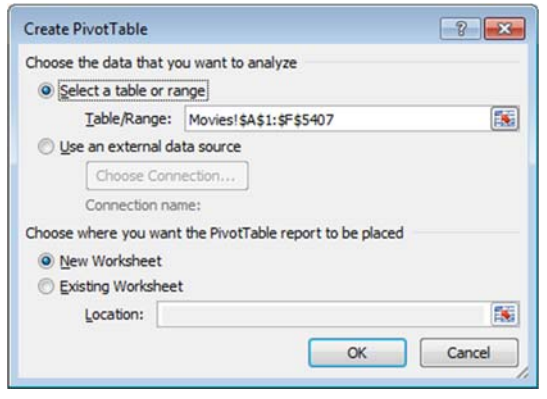

6. Drag the fields from the PivotTable Field List to the desired location as shown below.<br> $\begin{array}{|c|c|c|c|c|}\n\hline\nA & A & B & C & D & F\n\end{array}$ 

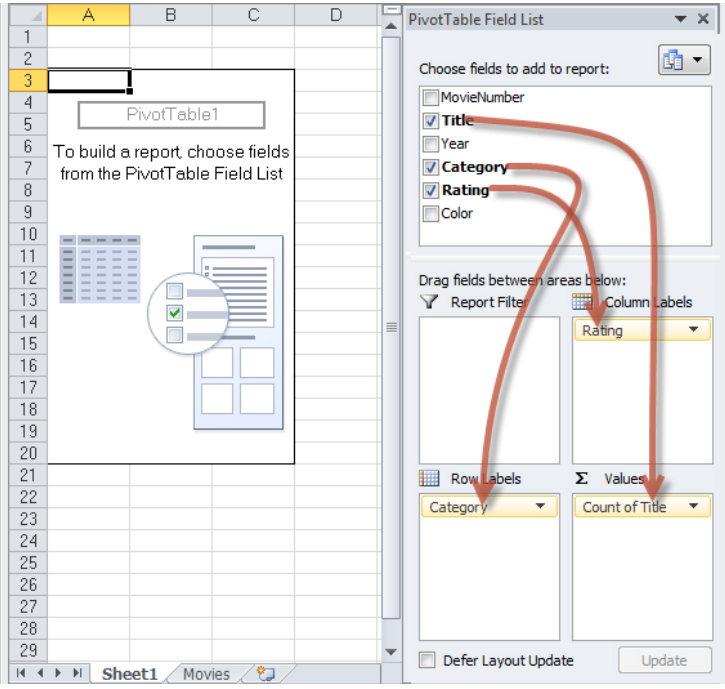

#### You now have a PivotTable.

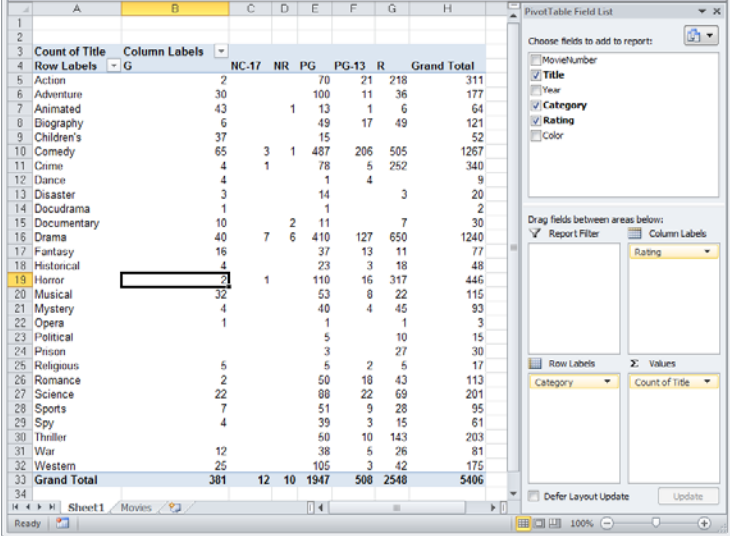

# **Sort data**

To sort your data, click on one cell, that has data, in the column you want sorted. Then from the ribbon's Data tab click one of the three sort buttons.

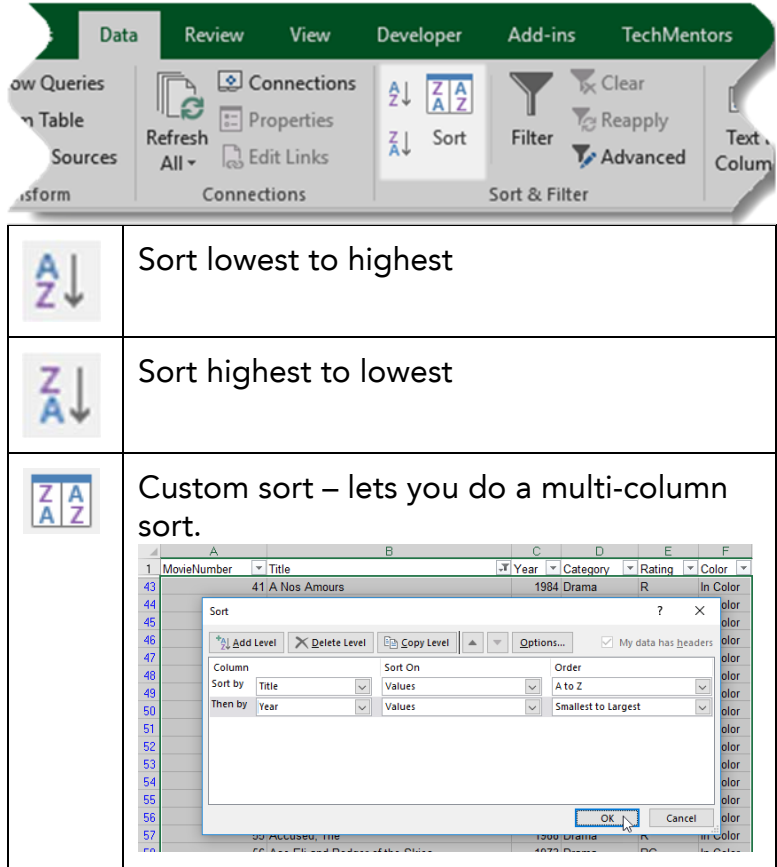

### **Filter data**  From the ribbon choose Data, Filter.

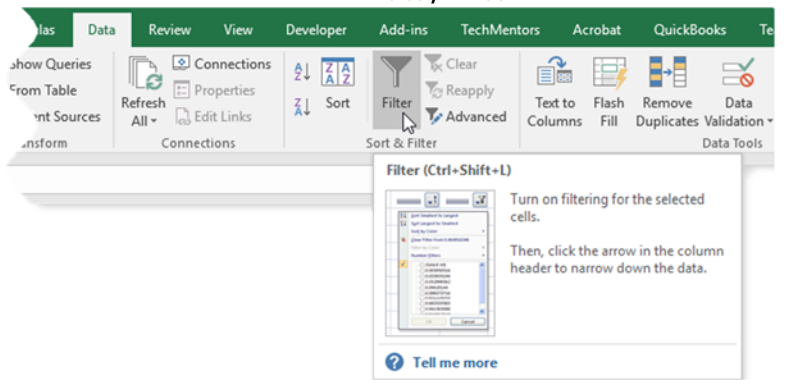

#### Then click the column heading's drop down to apply the desired filter.

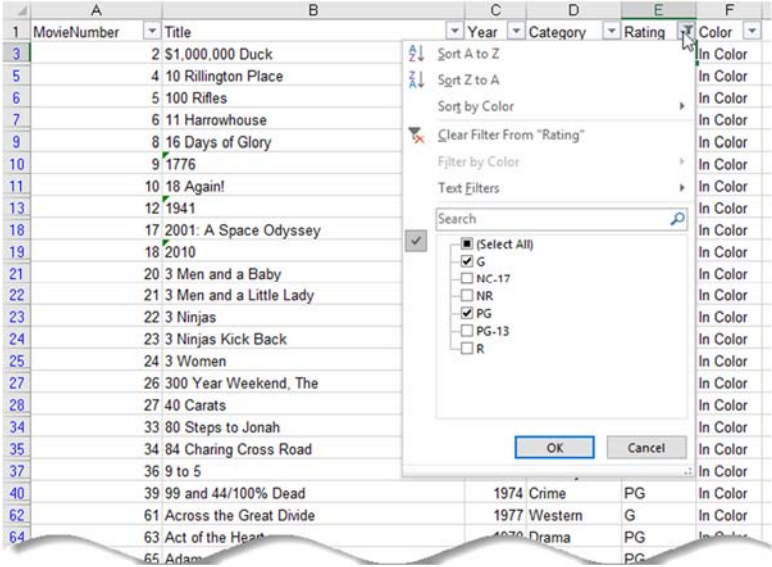

# **Formula basics Range Operators**

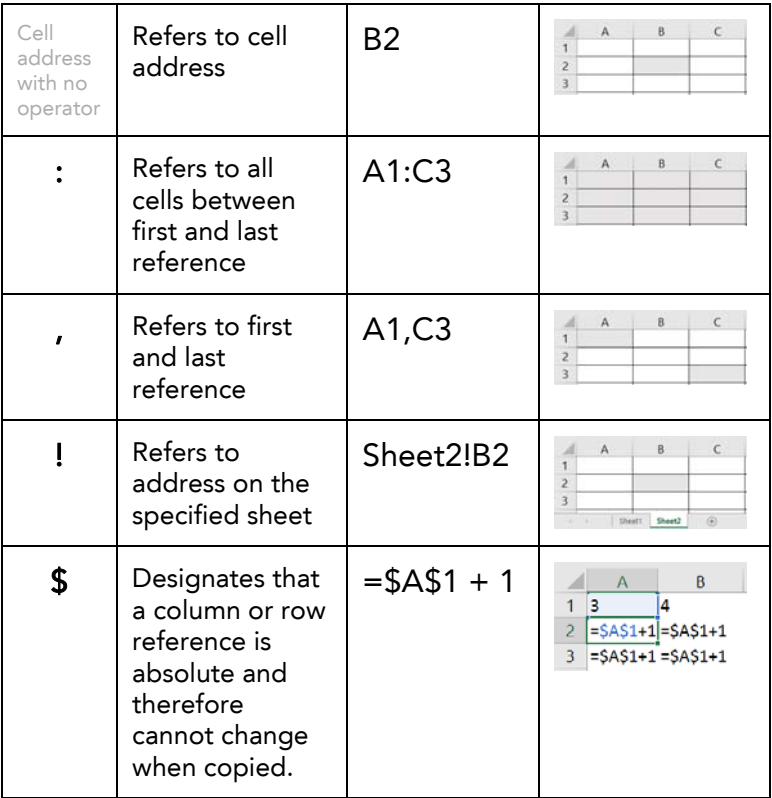

### **Formula Operators**

Every formula must begin with an equal, plus or minus sign.

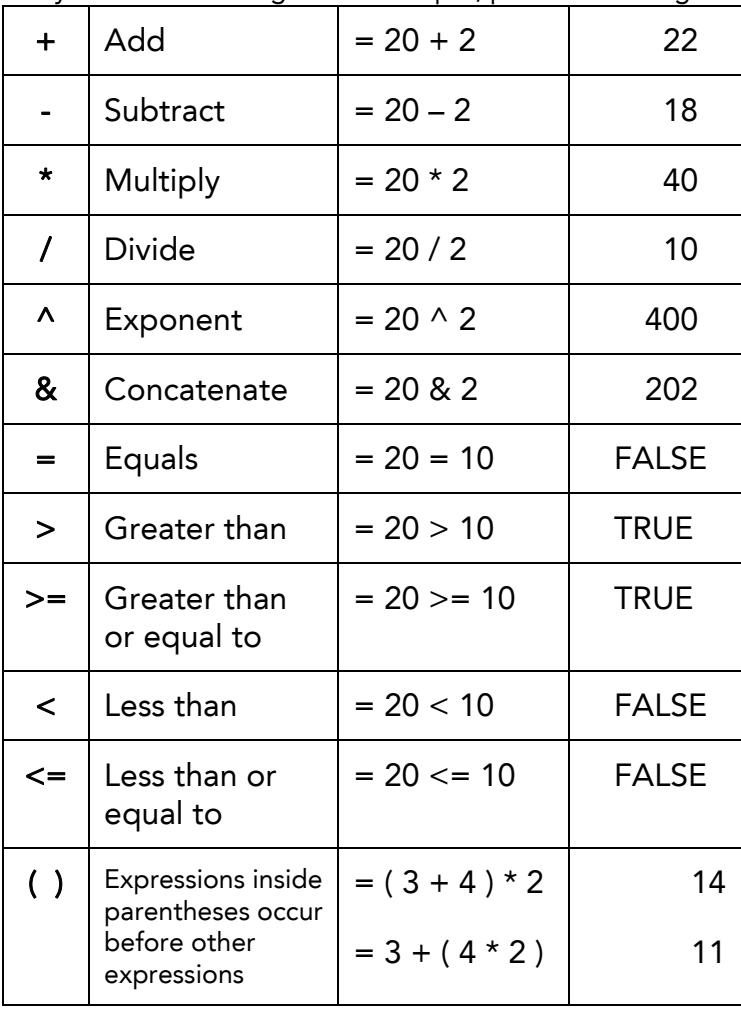

### **Order of Operations**

Excel follows the standard PEMDAS order of operations. This means expressions are performed in the following order:

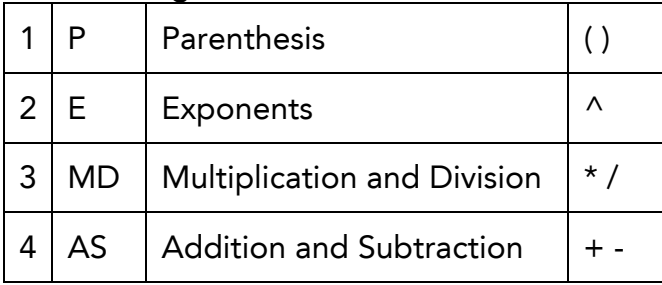

### **Formulas vs. Functions**

Formulas and functions are not the same thing.

A simple formula is an equation that involves use of operators like + - \* / and &.

A function is a predefined programmed calculation that has a name, a set of parentheses, and usually has one or more parameters.

Complex formulas often combine one or more simple formulas and/or one or more functions.

#### **Sample Formulas**

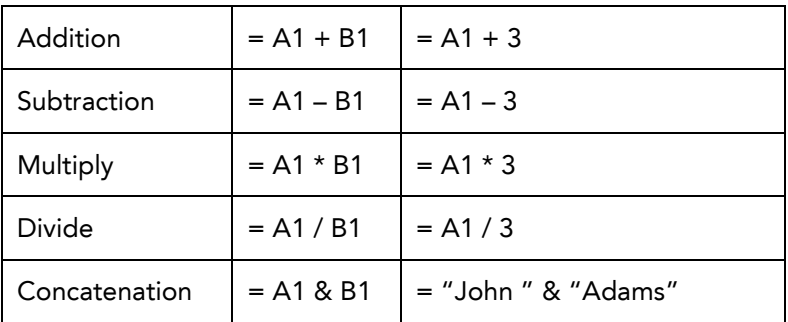

### **Sample Functions**

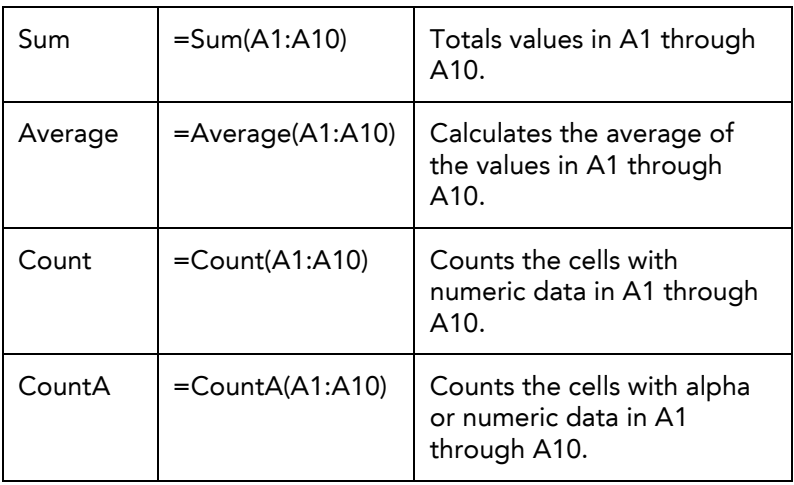

# **Sample Complex Formula**

= "Your half of the total is " & ( SUM(A1:A10) / 2 ) & "."

### **Expand the formula bar**

When you have a long / complex formula you might want an expanded formula bar so you can see the whole thing. Just click the expand button shown below. After that you can drag the border with the mouse to make it even bigger.

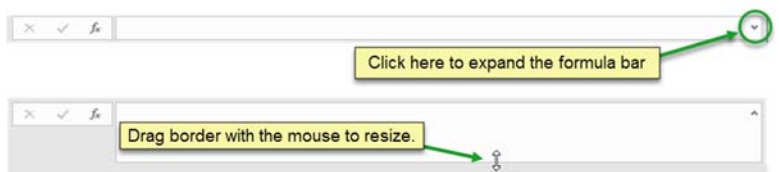

## **Absolute, Mixed, and Relative References**

When a formula is copied from one cell to another, you have four options for how the formula's cell addresses will be adjusted relative to the new vs. original location. You select the options you want by choosing whether or not to place a \$ in front of the row number and/or column letter.

#### Absolute Reference – nothing changes

Use a \$ in front of both the column letter and row number

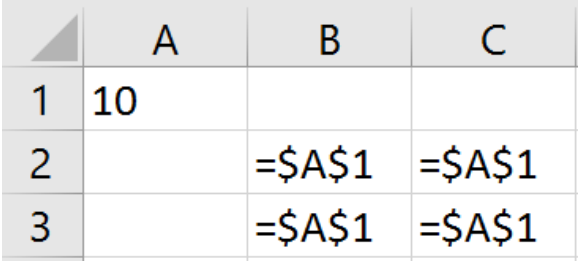

No matter where the destination cell is, the row number and the column letter will not change.

In this example, when B2 is copied down to a cell in row 3, the "1" stays a "1" because the \$ in front of the row letter makes it absolute.

When B2 is copied across to a cell in column C, the column letter remains an "A" because the proceeding \$ makes it absolute.

#### Relative Row, Absolute Column

Use a \$ in front of the column letter but not the row number

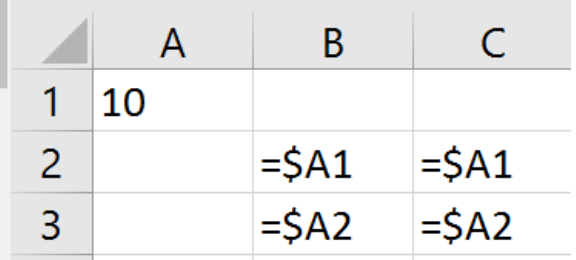

Based on the destination cell, the row number can change but the column letter will not change.

In this example, when B2 is copied down to a cell in row 3, the "1" becomes a "2".

When B2 is copied across to a cell in column C, the column letter remains an "A" because the preceding \$ makes it absolute.

#### Absolute Row, Relative Column

Use a \$ in front of the row number but not the column letter.

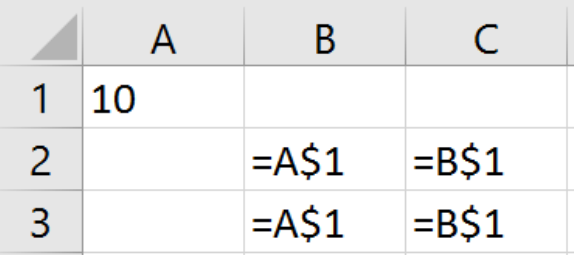

Based on the destination cell, the row number will not change but the column letter can change.

In this example, when B2 is copied down to a cell in row 3, the "1" remains a "1" because the \$ in front of the row letter makes it absolute.

When B2 is copied across to a cell in column C, the column letter changes to a "B".

#### Relative Reference

Do not place a \$ in front of the row number and do not place a \$ before the column letter.

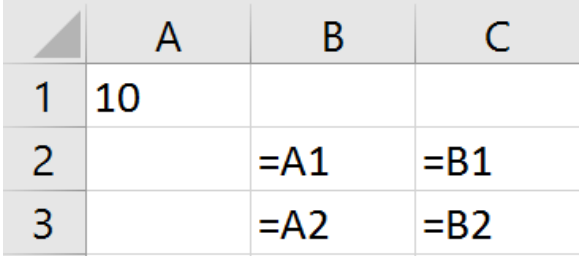

Based on the destination cell, both the row number and the column letter can change.

In this example, when B2 is copied down to a cell in row 3, the "1" becomes a "2".

When B2 is copied across to a cell in column C, the column letter changes to a "B".

# **Advanced Functions**

#### **VLookup**

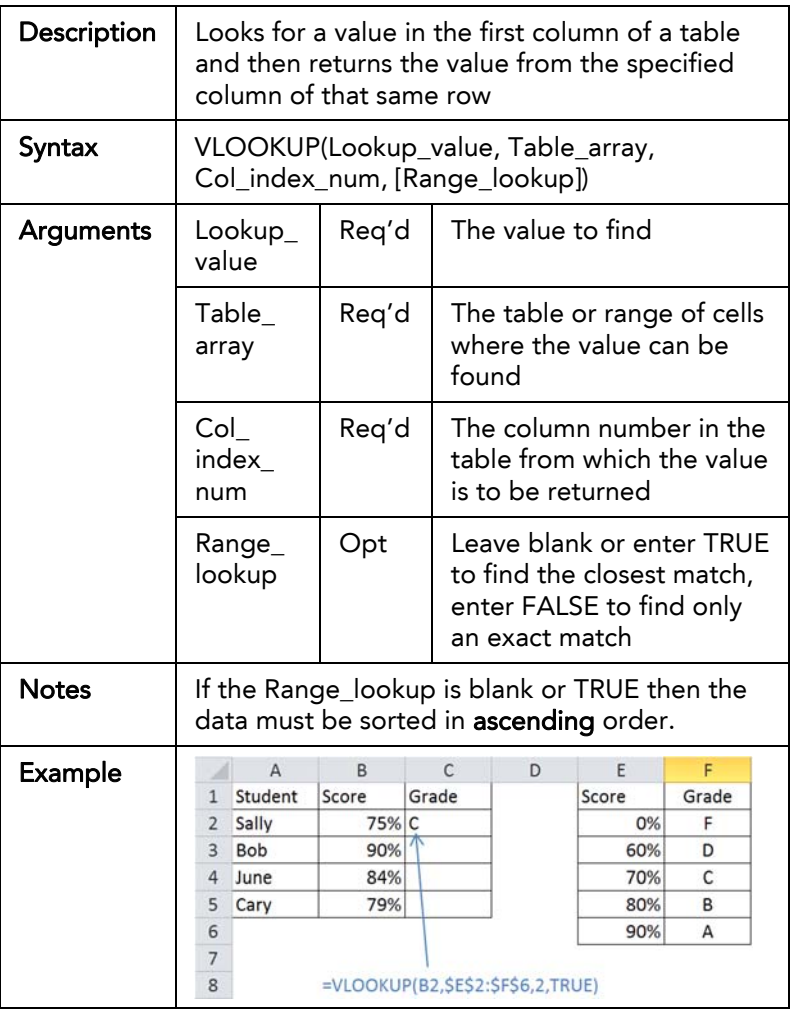

#### **XLookup**

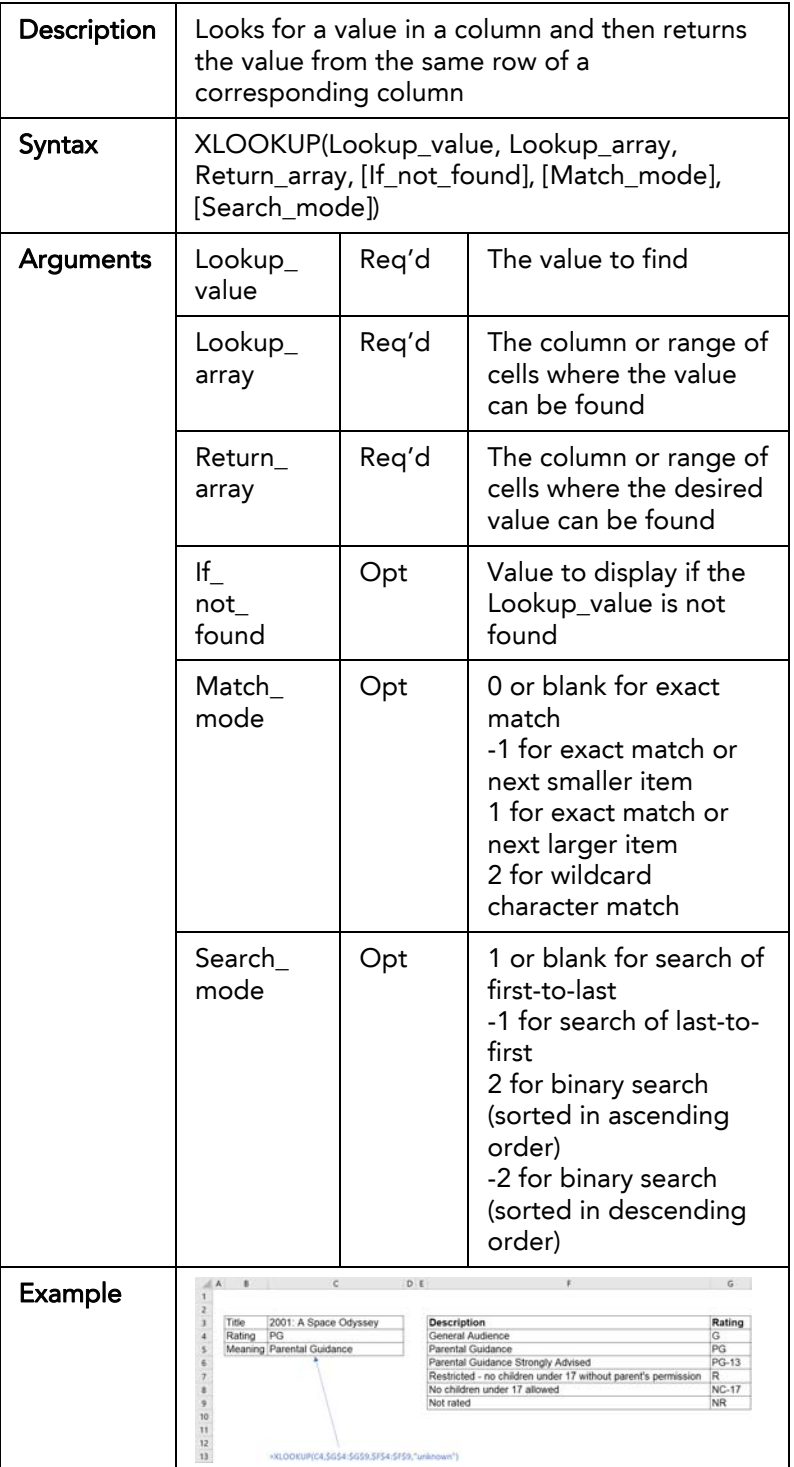

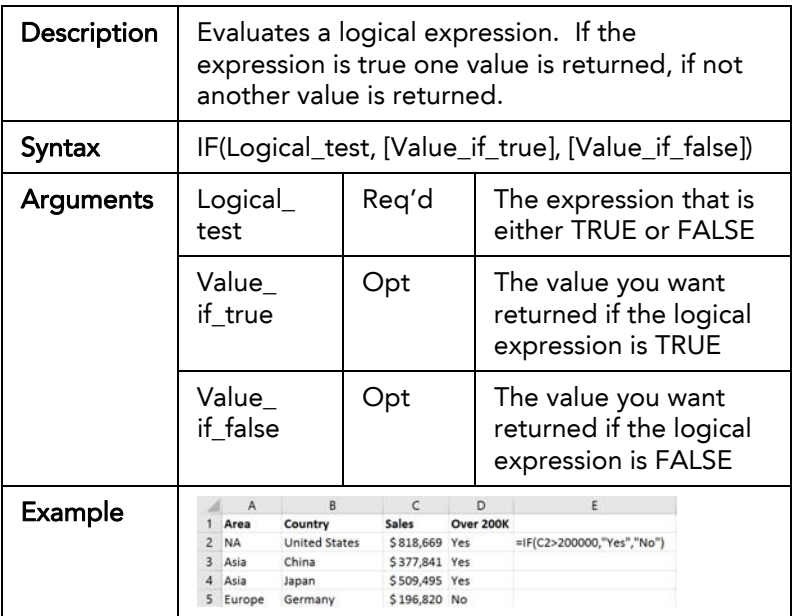

#### **SumIf**

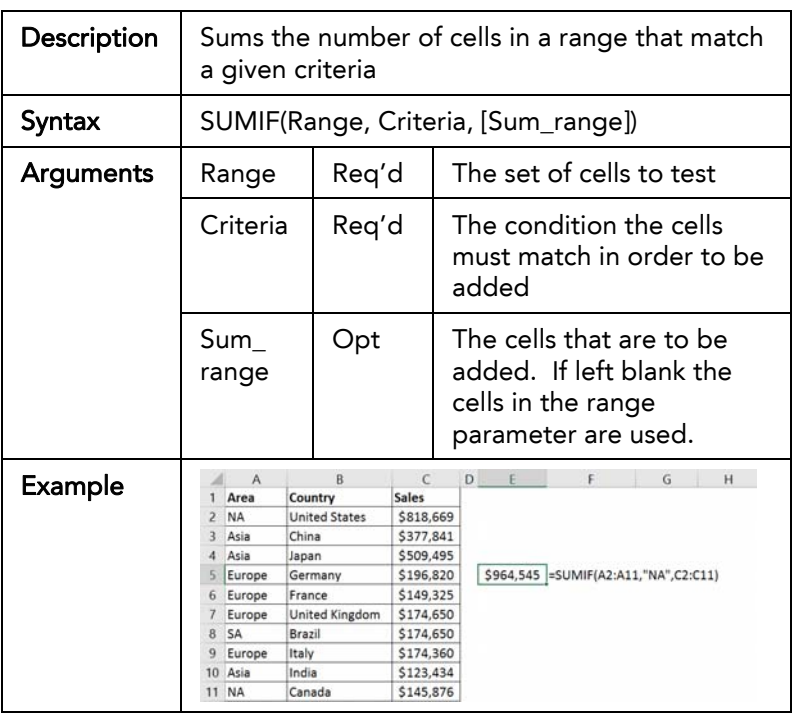

#### **CountIf**

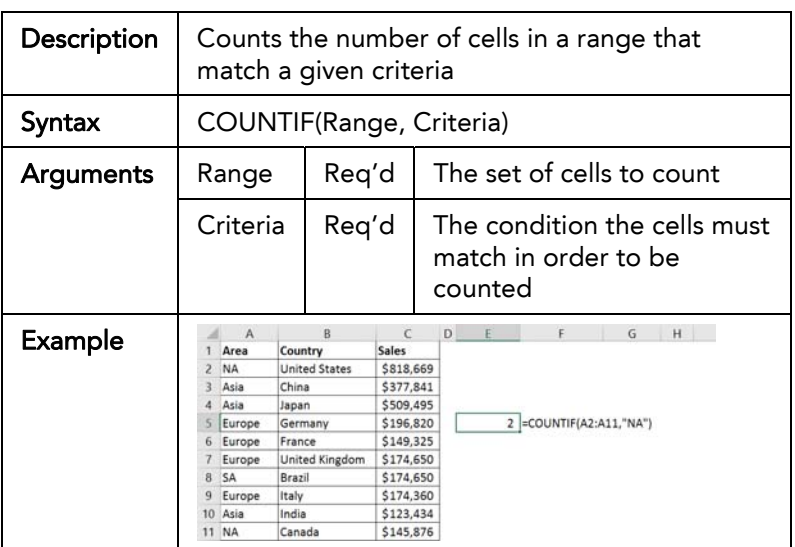

#### **SumIfs**

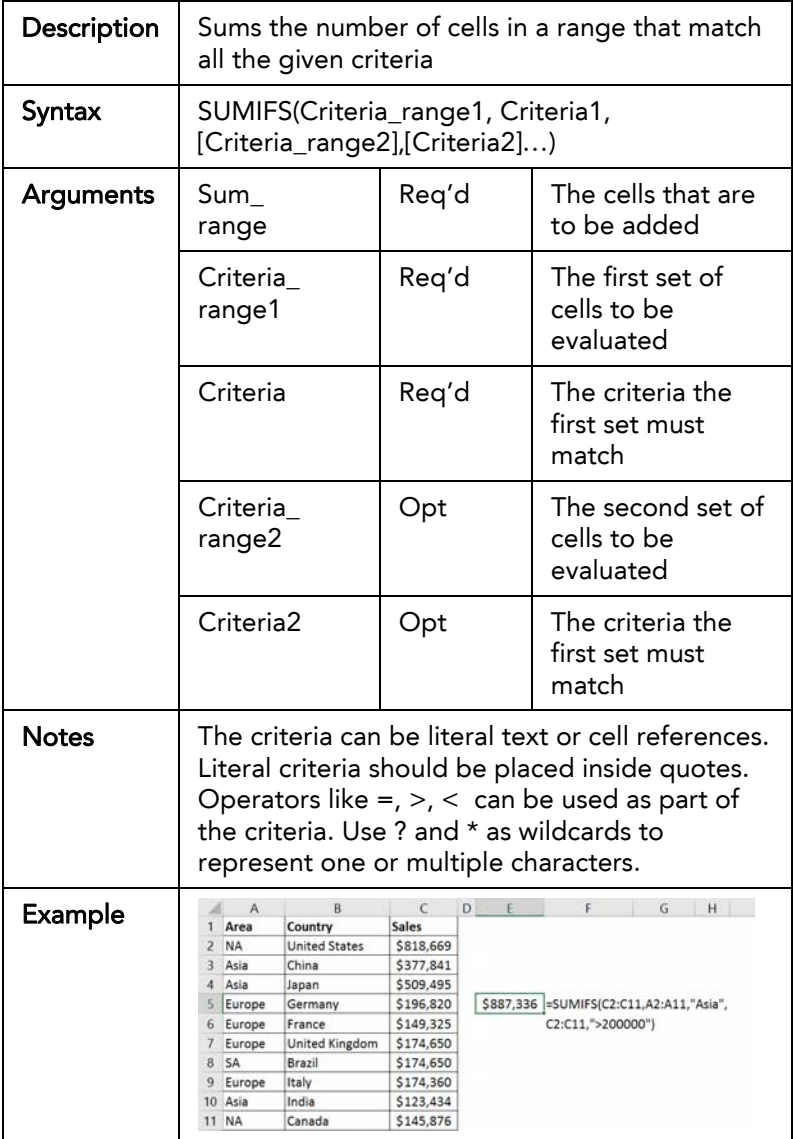

#### **CountIfs**

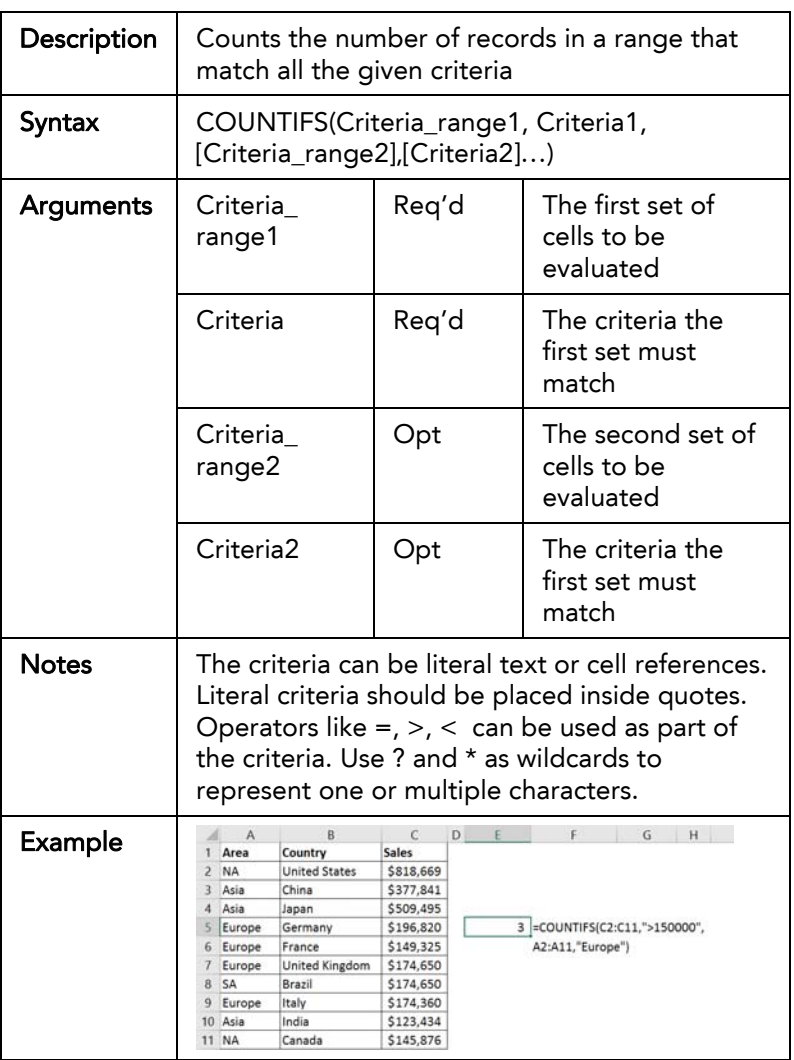